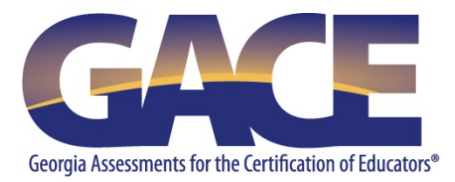

# **GACE® Registration Quick-reference Guide**

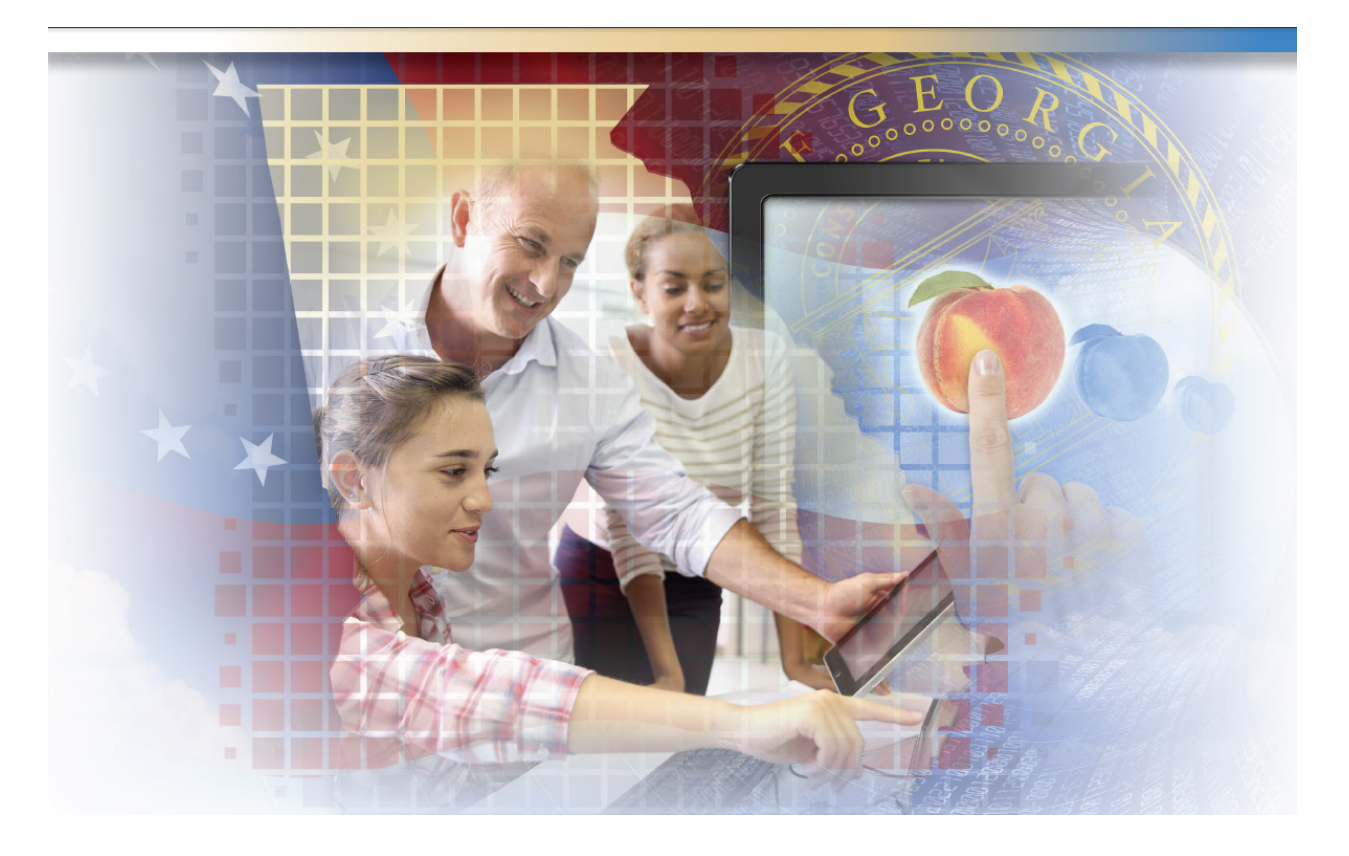

**Last Updated July 1, 2015**

# **Table of Contents**

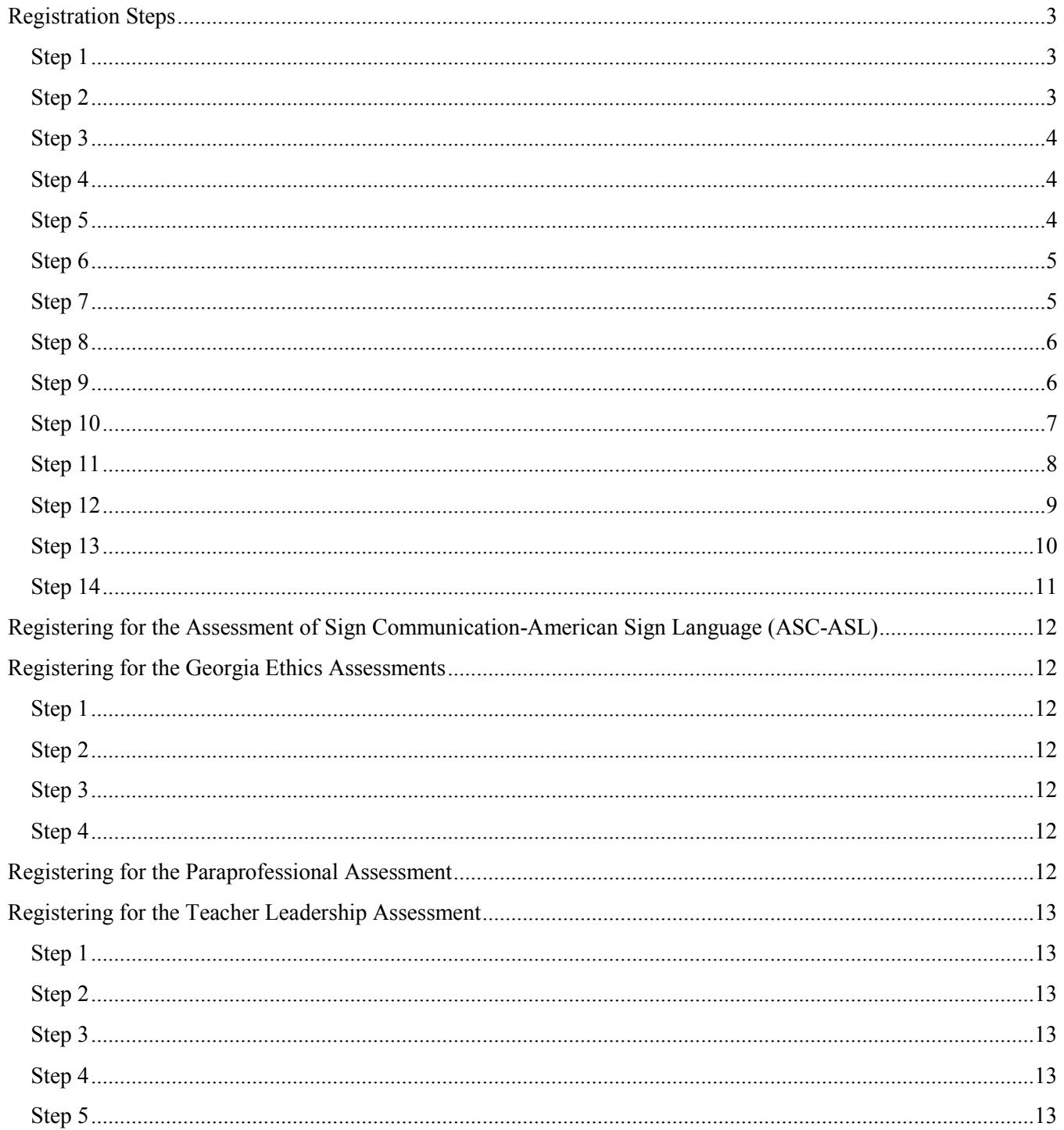

Copyright © 2015 by Educational Testing Service. All rights reserved. ETS is a registered trademark of Educational Testing Service (ETS) Georgia Assessments for the Certification of Educators, GACE, and the GACE logo are registered trademarks of the Georgia Professional Standards Commission (GaPSC). All other trademarks are property of their respective owners.

# <span id="page-2-0"></span>Registration Steps

You can register for most assessments online via your ETS GACE® testing account. The exceptions are the Assessment of Sign Communication-American Sign Language (ASC-ASL), and the Georgia Ethics, Paraprofessional, and Teacher Leadership assessments. See instructions for those assessments beginning on *page 12*.

## <span id="page-2-1"></span>*Step 1*

Before you can register for a GACE assessment, you must first create a MyPSC account on the *[GaPSC website](https://mypsc.gapsc.org/)*. (The Paraprofessional assessment is the only assessment that does not require you to do this.) Visit the *[Registration Steps](http://gace.ets.org/register/steps/)* page of the GACE website for information on setting up your MyPSC account.

## <span id="page-2-2"></span>*Step 2*

Go to the GACE website at *[www.gace.ets.org](http://www.gace.ets.org/)*. Click **MY GACE ACCOUNT** in upper right-hand corner of the screen.

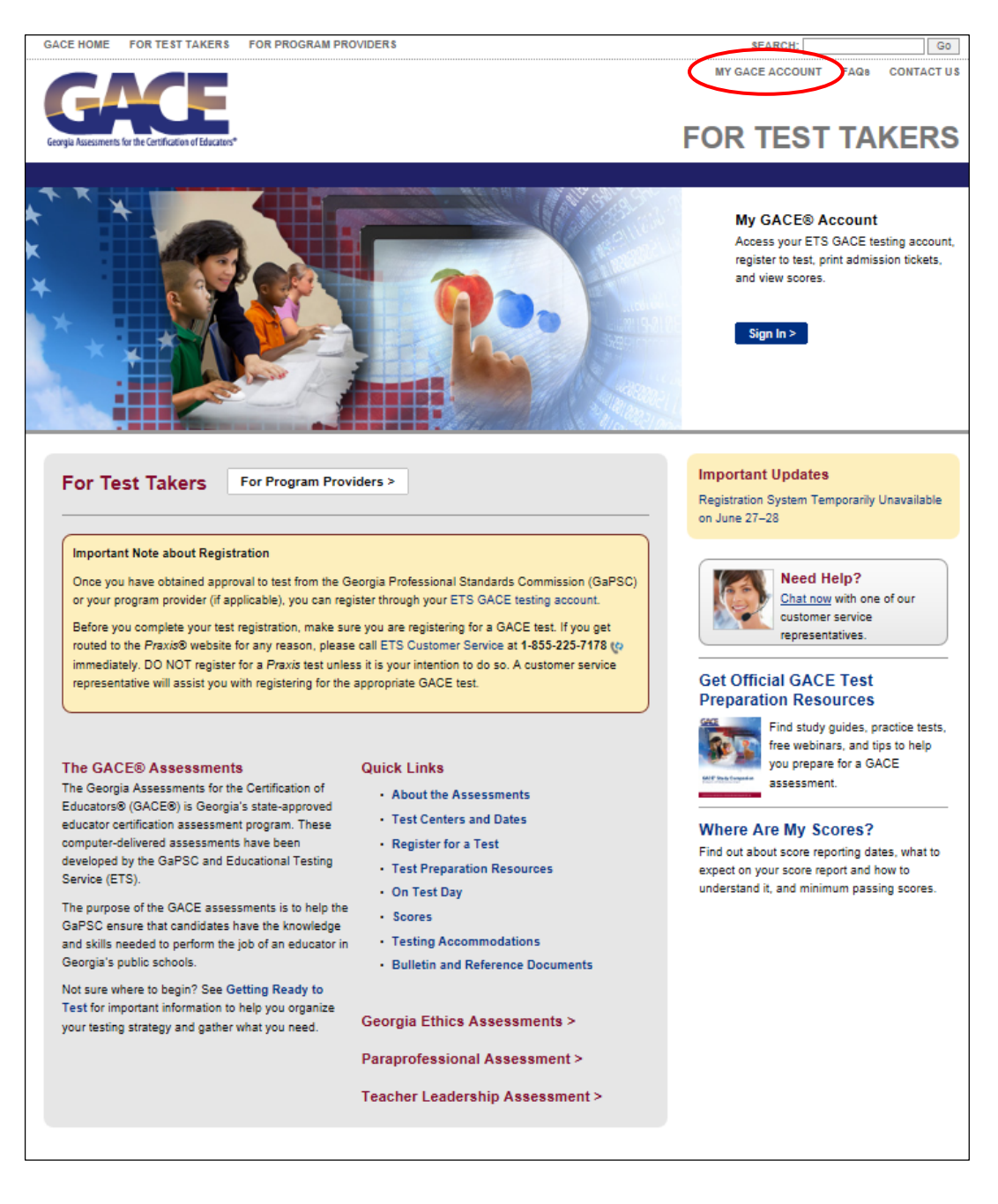

<span id="page-3-0"></span>Sign in to your ETS GACE testing account. Enter your user name and password and click **Sign In** if you're a returning user, or create a new account if you are accessing the system for the first time.

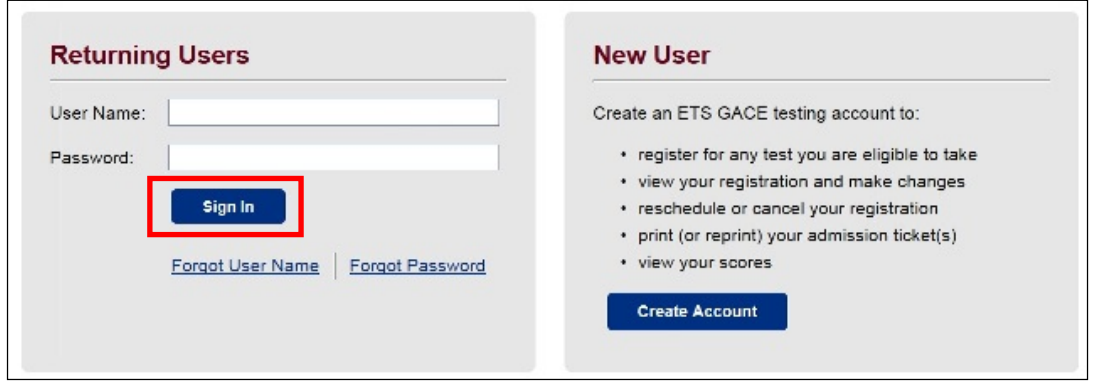

## <span id="page-3-1"></span>*Step 4*

Select the **Register for a Test** link under Registrations and Orders on the My GACE Home screen.

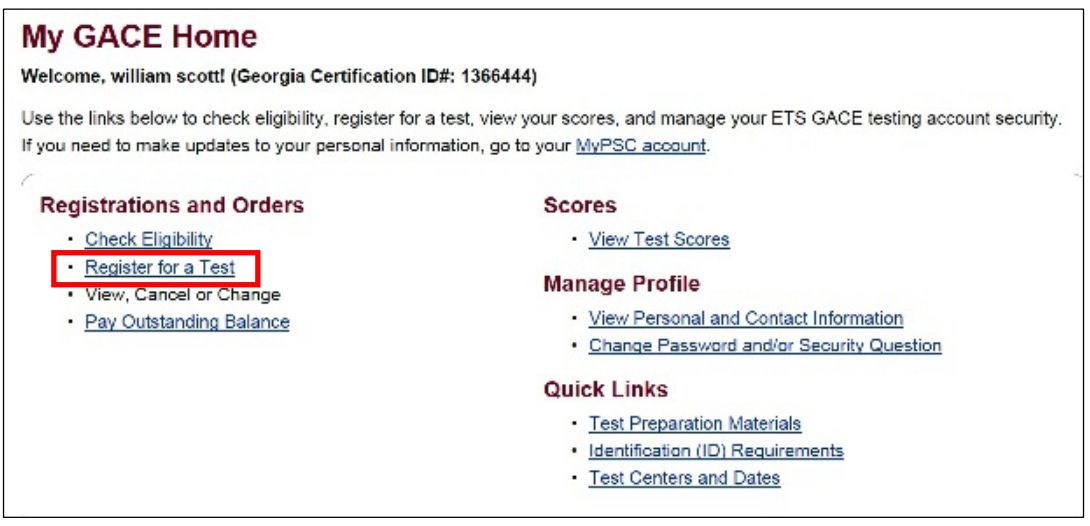

## <span id="page-3-2"></span>*Step 5*

Read "Before You Register for a Test" and select "I Agree" at the bottom of the page.

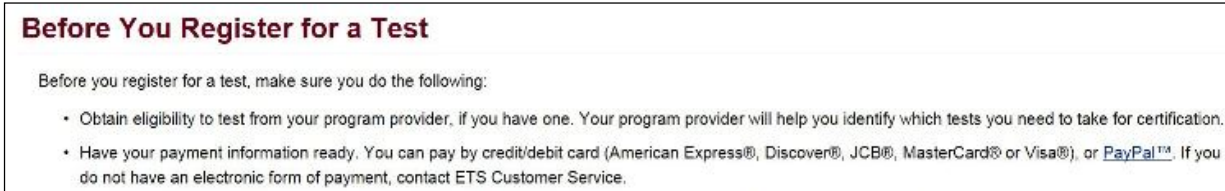

- . Know if you want your scores sent to anyone besides the GaPSC and your program provider (if you have one). You may elect to send scores to up to three additional recipients.
- · Read the Registration Bulletin (PDF).

If you need accommodations because of a disability or health-related need, please review the Bulletin Supplement for Test Takers with Disabilities or Health-Related Needs (PDF). The Supplement (PDF) has instructions for requesting accommodations and registering to test with accommodations.

<span id="page-4-0"></span>Confirm your personal information is correct and click **Continue**.

## **Confirm Your Information**

If the information below is incorrect, go to your MyPSC account to make updates.

1366444

#### **Georgia Certification ID Number**

GA CERT ID:

### **Personal Information**

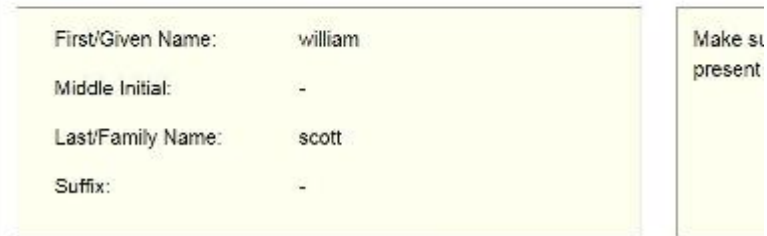

## <span id="page-4-1"></span>*Step 7*

Select a test. Click the checkbox next to the test title you wish to register for. You may select up to four tests during this step. Once you have selected your test(s), click **Continue**.

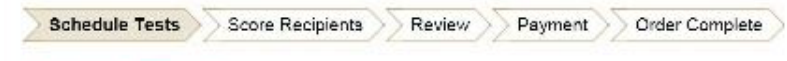

## **Select a Test**

#### Select the Test(s) You Want to Take

The tests you are eligible to take are listed below. If you have questions, contact your program provider or the GaPSC.

Select up to four tests, then click "Continue."

- Assessments are offered during specific testing windows throughout the year.
- Inclusion here does not guarantee seat availability at your chosen test center.
- The duration time listed below includes time for tutorials and directional screens that may be included in the test. Actual testing time may be less.
- . You will be able to schedule different test dates and test centers for each test.

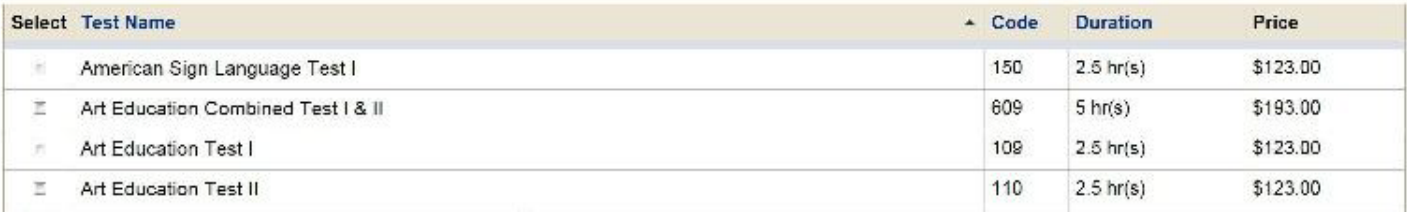

<span id="page-5-0"></span>Confirm the test you want to schedule. Your test selection(s) will be listed on the "Tests to be Scheduled" page. Make sure the test title(s) you selected are correct, and click **Schedule Test(s)**.

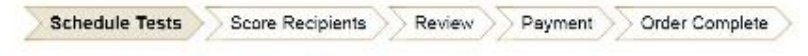

## **Tests to be Scheduled**

You have selected the following test(s). You will also have to select a test center, date and time for each test, one at a time. You may choose to test at the same test center for all tests, or you may choose to test at a different test center for each one. Check "Schedule Test(s)" to check seat availability for the first test listed below. The duration time listed includes time for tutorials and directional screens that may be included in the test. Actual testing time may be less.

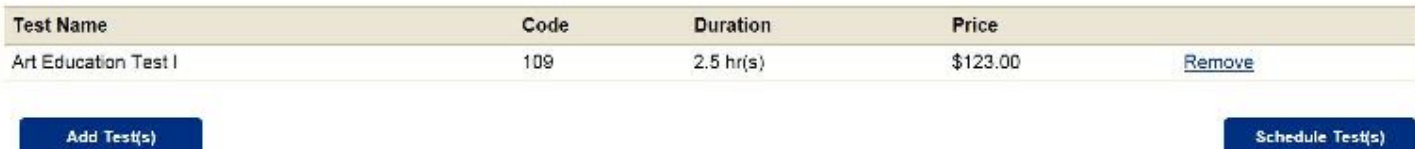

## <span id="page-5-1"></span>*Step 9*

Find a test center and schedule your test. You can search for a test center by entering the ZIP Code, or search by U.S. state or international location using the drop-down list. Click **Search** when done.

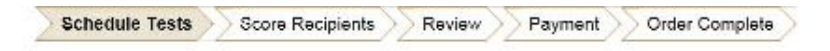

#### **Select a Test Center**

Search for a test center for the test indicated with an arrow below. If you are registering for more than one test, after you have completed choosing your test center, date, and time for the indicated test, you will be brought back to this screen to make your selection for the next test in the list. The duration time listed includes time for tutorials and directional screens that may be included in the test. Actual testing time may be less.

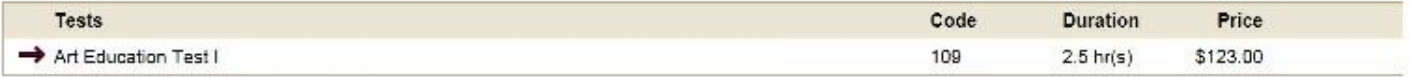

#### Step 1. Find a Test Center

Enter the U.S. ZIP code where you would like to take the above test(s), or select a country (and state) to find test centers by location.

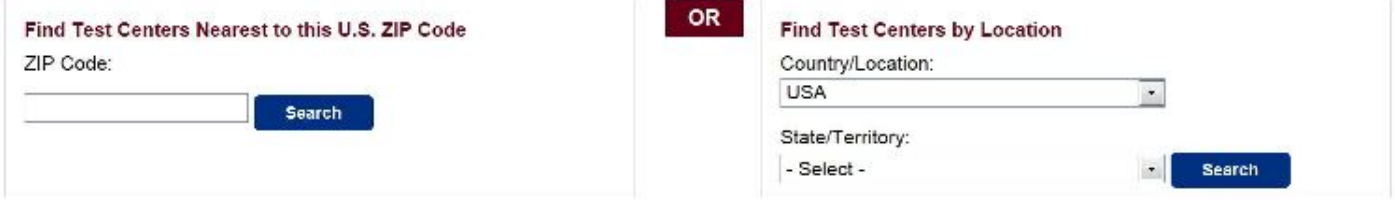

**Change Tests** 

<span id="page-6-0"></span>Select and confirm your test date and time. Click on the **Select** link next to the test center where you wish to schedule your GACE test. On the next screen, you will see the available test dates and times for that test center. Click on the day you wish to test using the calendar feature on the left-hand side of the page, and then select the test administration time you wish to attend on the right-hand side of the page.

Confirm your test date and time by selecting the **Confirm** button on the next page.

## **Select Date and Time**

Search for a test center for the test indicated with an arrow below. If you are registering for more than one test, after you have completed choosing your test center, date, and time for the indicated test, you will be brought back to this screen to make your selection for the next test in the list. The duration time listed includes time for tutorials and directional screens that may be included in the test. Actual testing time may be less.

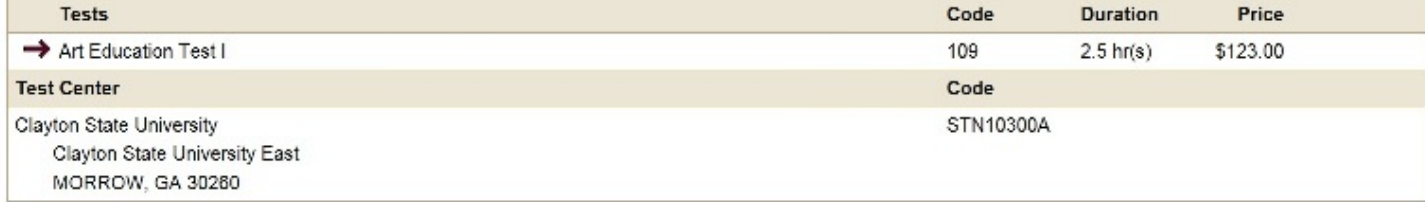

Choose a date to see available report times for (STN10300A). The first month with available dates is shown. Select > to advance to later months.

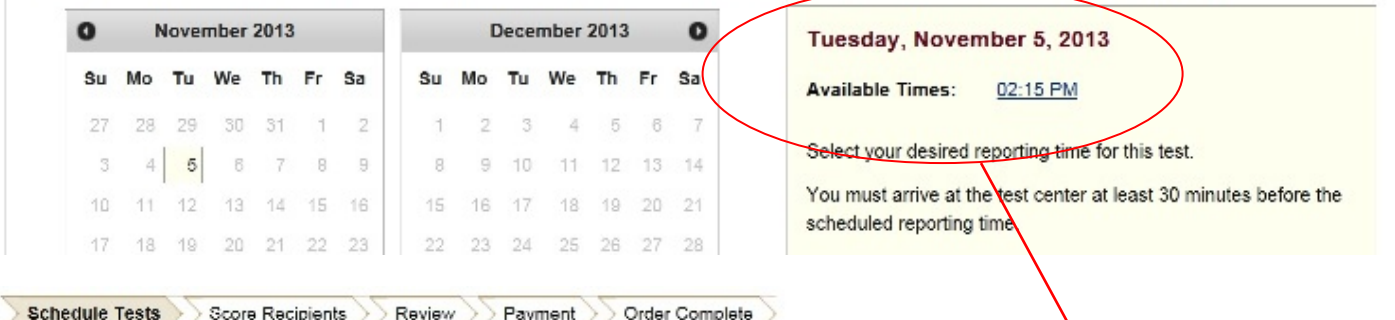

#### **Confirm Your Testing Information**

You have requested seat(s) for the selected test(s). If the information is incorrect, click the appropriate "Edit" or "Remove" links.

You are not guaranteed a seat at your chosen test center(s) until you have completed the registration and payment process.

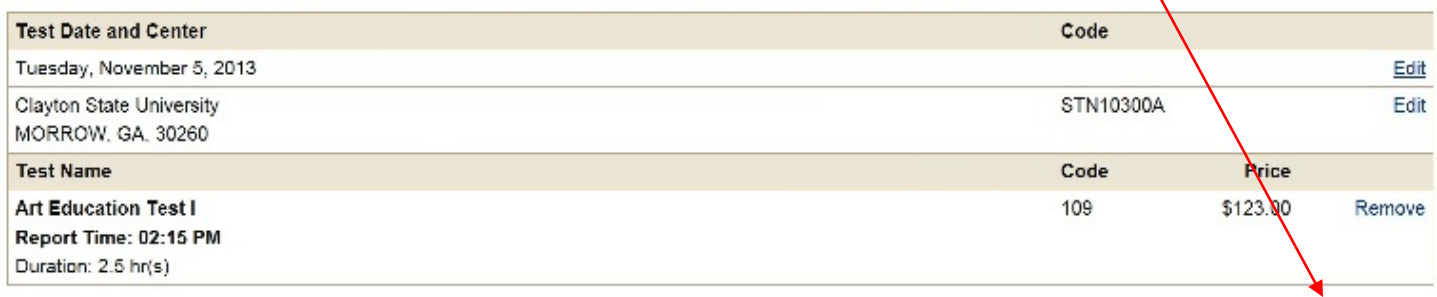

Confirm

<span id="page-7-0"></span>Add score recipients. Scores are automatically sent to the GaPSC. You may add up to three additional score recipients as part of your test fee. The recipients you choose should be based on the selection you made as your Reason for Testing in your MyPSC account. See Choosing Score Recipients in the current *Registration Bulletin* for more detailed information.

**Schedule Tests Score Recipients** Review Payment Order Complete

#### **Your Score Recipients**

Your test scores will be sent to the recipients listed below. If you wish to send your scores to additional recipients, click "Add a Score Recipient."

- Your scores are automatically made available to the GaPSC and to your program provider, if applicable.
- . Select "Add a Score Recipient" to add additional score recipients. You may select up to three at no additional cost. You can change your free recipients online until the day of the test.

#### **Your Score Report Copy**

Your scores will be available to you on the score reporting date for that test. Scores are accessible for 50 calendar years from the score reporting date. It is recommended that you print or save a copy of your scores for your records.

#### **Test Date: Nov 5, 2013**

Art Education Test I (109)

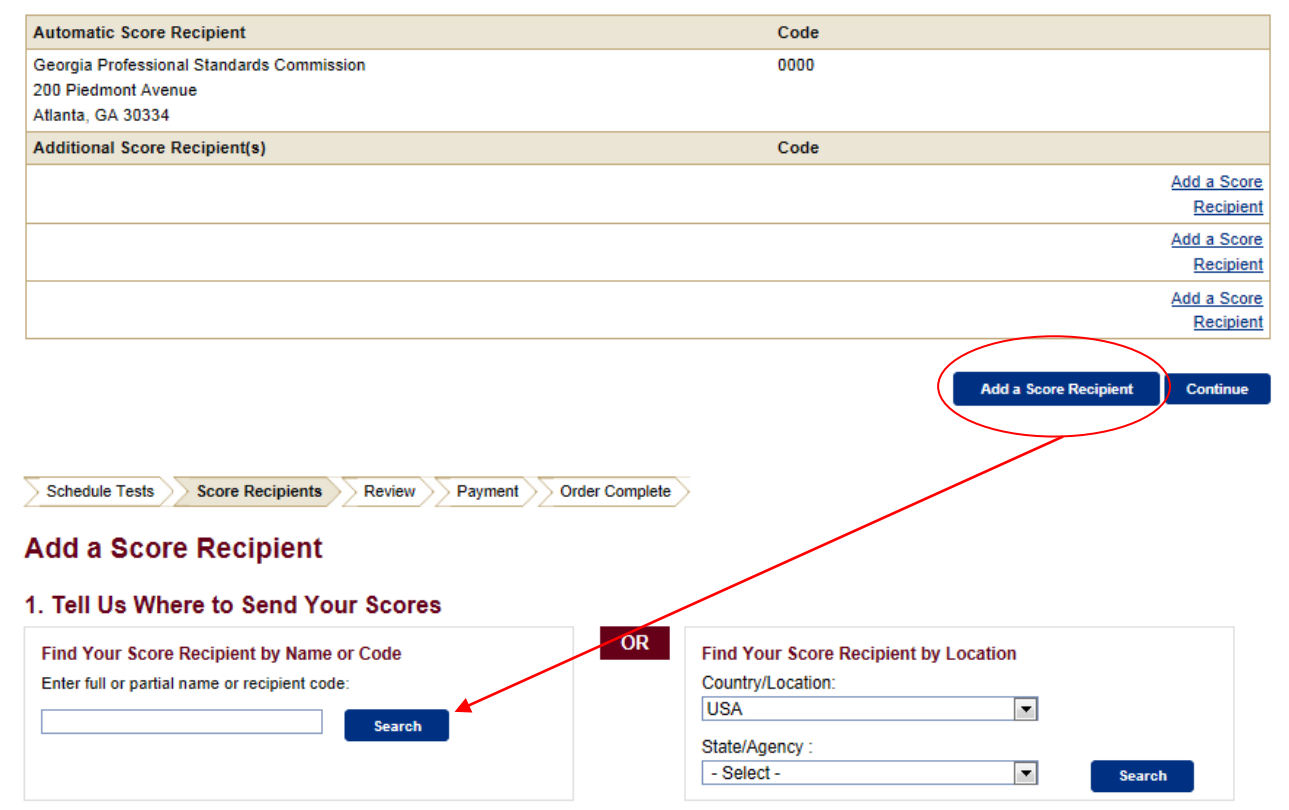

<span id="page-8-0"></span>Review your order. Your test selection(s) and fees will be listed on the "Review Your Order" page. Confirm they are correct by clicking **Continue**.

On the next screen, review the Payment Policies and click the checkbox acknowledging your agreement to the policies. After you select the checkbox, click **Checkout** to begin the payment process.

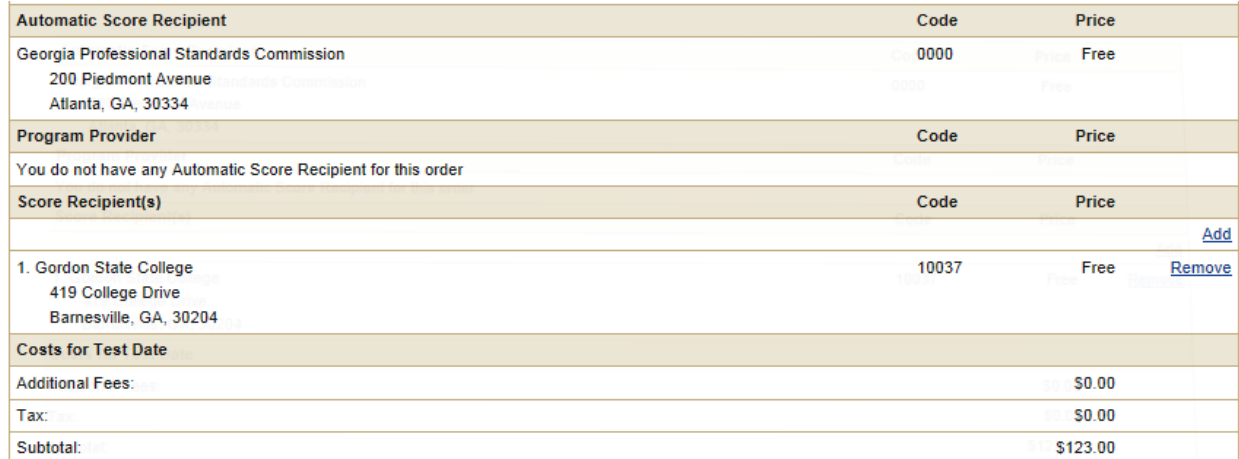

#### **Order Total**

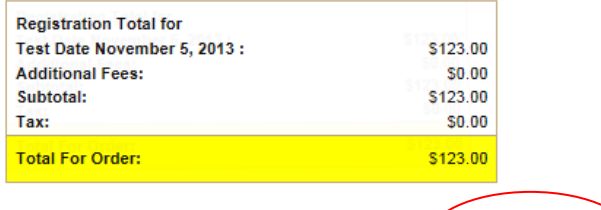

**Cancel Entire Order** 

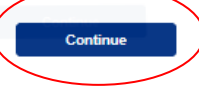

#### **Review Payment Policies**

**Total for Order:** \$123.00

WARNING: Clicking your browser's "Back" button on this screen may result in difficulties processing your order. If you are not ready to proceed to checkout, you may click the Review Your Order button on the bottom left of the screen OR go to MY GACE HOME and begin your order again.

By checking the box below, you acknowledge that you understand and agree to all policies and procedures contained in the current Registration Bulletin and on the GACE website. These include the Rules of Test Participation and all policies and procedures regarding registration, fees, payment, test cancellation, test refunds, test administration, and score reporting

CHANGE REQUESTS: If you change your test center, test date or session after you submit your order, you will be charged an additional fee of \$15. If you want to change your test, you must cancel the registration for the test you want to drop and register for the new one. See Canceling Your Registration below.

SCORE RECIPIENTS: Your scores will be reported to you, your program provider, if applicable, and the GaPSC.

CANCELING YOUR REGISTRATION: If you cancel your test registration at least two days prior to the test date (not including the day of the request and the day of the test), the full test fee will be refunded, minus a cancellation fee of \$30.

 $\boxed{\nabla}$  I un tand and agree to the policies above.:

**Review Your Order** 

**Checko** 

<span id="page-9-0"></span>Select your form of payment – credit/debit card or PayPal™ – and click **Continue**. American Express®, Discover®, JCB®, MasterCard®, and VISA® are accepted.

On the next screen, enter your payment details, shipping information, and billing information.

Return to Home page. **Payment Details Shipping Information** Currency **USD** First/Last Name: william scott Amount 123.00 Company:<br>Street Address 1: 660 Rosedale Road Street Address 2: US Country: City:<br>State/Postal Code: Princeton NJ 08541 Phone Number:<br>Email Address: Payment Method **VISA** a Pay with a Credit Card, or Debit Card with a Visa/MasterCard logo **DISCOVER** H PayPal  $\circledcirc$ Pay using PayPal What is PayPal? **Continue** Order Complete Schedule Tests Score Recipients Review Payment Return to Home page. **Select a Different Method of Payment Payment Details Shipping Information** Currency **USD** First/Last Name: william scott Amount 123.00 Company: Street Address 1:<br>Street Address 2: 660 Rosedale Road Country: US<br>Princeton City: State/Postal Code: NJ 08541 Phone Number: **Email Address:** All fields in bold are required. All fields in bold are required. **Credit Card Billing Information DISCOVER** H. Use Ship To Name for Bill To Name **VISA** Masterca First/Last Name: **Credit Card Type:** -- Select -- $\overline{\phantom{a}}$ Use Ship To Address for Bill To Address **Credit Card Number:** Company: **Expiration Date:** Month  $\overline{-}$  Year  $\overline{-}$ **Street Address 1:** Street Address 2: **VERIFIED**<br>by VISA Country: - Select -- $\blacksquare$ **MasterCard.** City: SecureCode. State/Postal Code: Phone Number: Email Address: **Buy** 

Click **Buy** to complete your payment.

<span id="page-10-0"></span>Once you have completed your test registration order, you will be presented with a confirmation screen that includes the details of your registration.

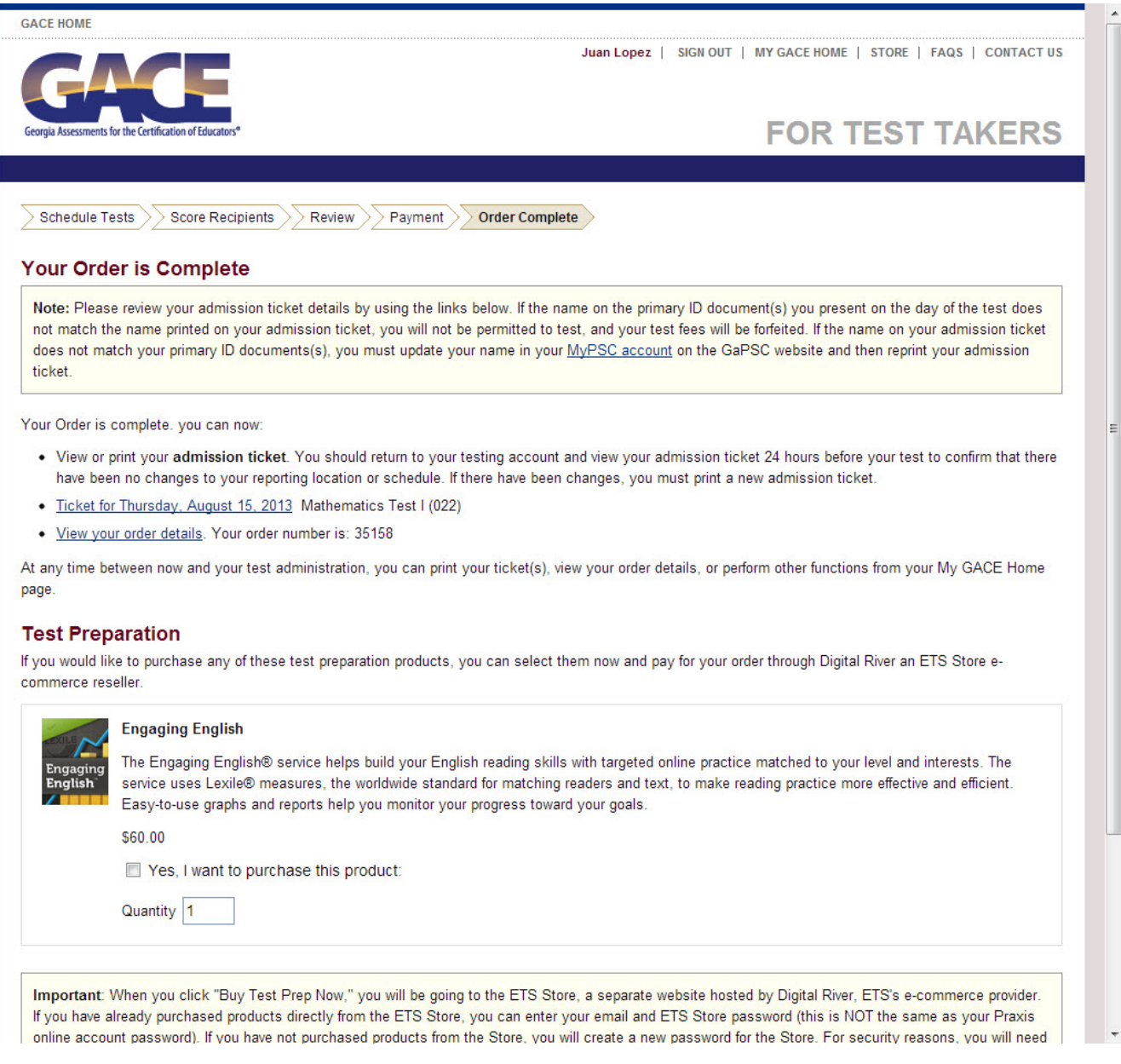

# <span id="page-11-0"></span>Registering for the Assessment of Sign Communication-American Sign Language (ASC-ASL)

Registration for the Assessment of Sign Communication-American Sign Language (ASC-ASL) can only be done by phone because arrangements have to be made for obtaining a videographer to videotape the interview and an interviewer to administer the test. Call **1-855-225-7178**, Monday–Friday from 8 a.m.–5 p.m. ET, excluding holidays.

The test dates for the 2015-16 testing year are **October 31, 2015**, and **April 9, 2016**.

The registration deadline for these two administrations is four weeks prior to the test day. Registrations CANNOT be taken after this point because there would be insufficient time to make arrangements for videographers and interviewers.

# <span id="page-11-1"></span>Registering for the Georgia Ethics Assessments

To register for the Georgia Ethics assessments, you must follow the steps below and register online in the Georgia Ethics system. **Note:** This is not the same system used to register for other GACE assessments.

## <span id="page-11-2"></span>*Step 1*

Create or update your MyPSC account on the *[GaPSC website](https://mypsc.gapsc.org/)* and enter your reason for testing. Visit the *[Registration Steps](http://gace.ets.org/register/steps/)* page of the GACE website for information on setting up your MyPSC account.

## <span id="page-11-3"></span>*Step 2*

<span id="page-11-4"></span>The GaPSC sends your profile and eligibility information to ETS.

## *Step 3*

ETS sends you an email with a link to the Georgia Ethics system.

## <span id="page-11-5"></span>*Step 4*

Access the Georgia Ethics system, select Test Takers under Registration, create your account, and register and pay for the assessment.

## <span id="page-11-6"></span>Registering for the Paraprofessional Assessment

The GACE Paraprofessional assessment is given at participating school districts, Regional Education Service Agencies (RESAs), and other agencies. It is administered by appointment at the convenience of the test site and you, the test taker.

You do not have to pre-register to take the Paraprofessional assessment, you do not need a MyPSC account, and you do not need approval to test. Test sites have their own process for registration and some may charge an additional fee over the \$35 test fee.

Contact the Paraprofessional Assessment test site closest to you for information about registering for this assessment. A list of test sites is available in the *[Paraprofessional](http://www.gace.ets.org/paraprofessional) section* of the GACE website.

# <span id="page-12-0"></span>Registering for the Teacher Leadership Assessment

<span id="page-12-1"></span>Registration for the GACE Teacher Leadership assessment is a five-step process:

## *Step 1*

Create or update your MyPSC account on the *[GaPSC website](https://mypsc.gapsc.org/)*. Visit the *[Registration Steps](http://gace.ets.org/register/steps/)* page of the GACE website for information on setting up your MyPSC account.

## <span id="page-12-2"></span>*Step 2*

The GaPSC sends your profile and eligibility information to ETS.

## <span id="page-12-3"></span>*Step 3*

An ETS Customer Service Representative creates a testing account for you in the Teacher Leadership registration system (it is not the same registration system used for other GACE assessments) and notifies you via email when it is complete. You will be emailed credentials for accessing the registration system.

## <span id="page-12-4"></span>*Step 4*

<span id="page-12-5"></span>Access your testing account in the Teacher Leadership registration system and register for the assessment.

## *Step 5*

Once you have completed your registration, you are provided with access to the Teacher Leadership submission system.

**Note:** The Teacher Leadership registration system is not the same system used to register for other GACE assessments. See the *[Teacher Leadership](http://www.ets.org/teacher_leadership/about) section* of the GACE website for more information.